# 人脸识别模块注册人脸操作说明

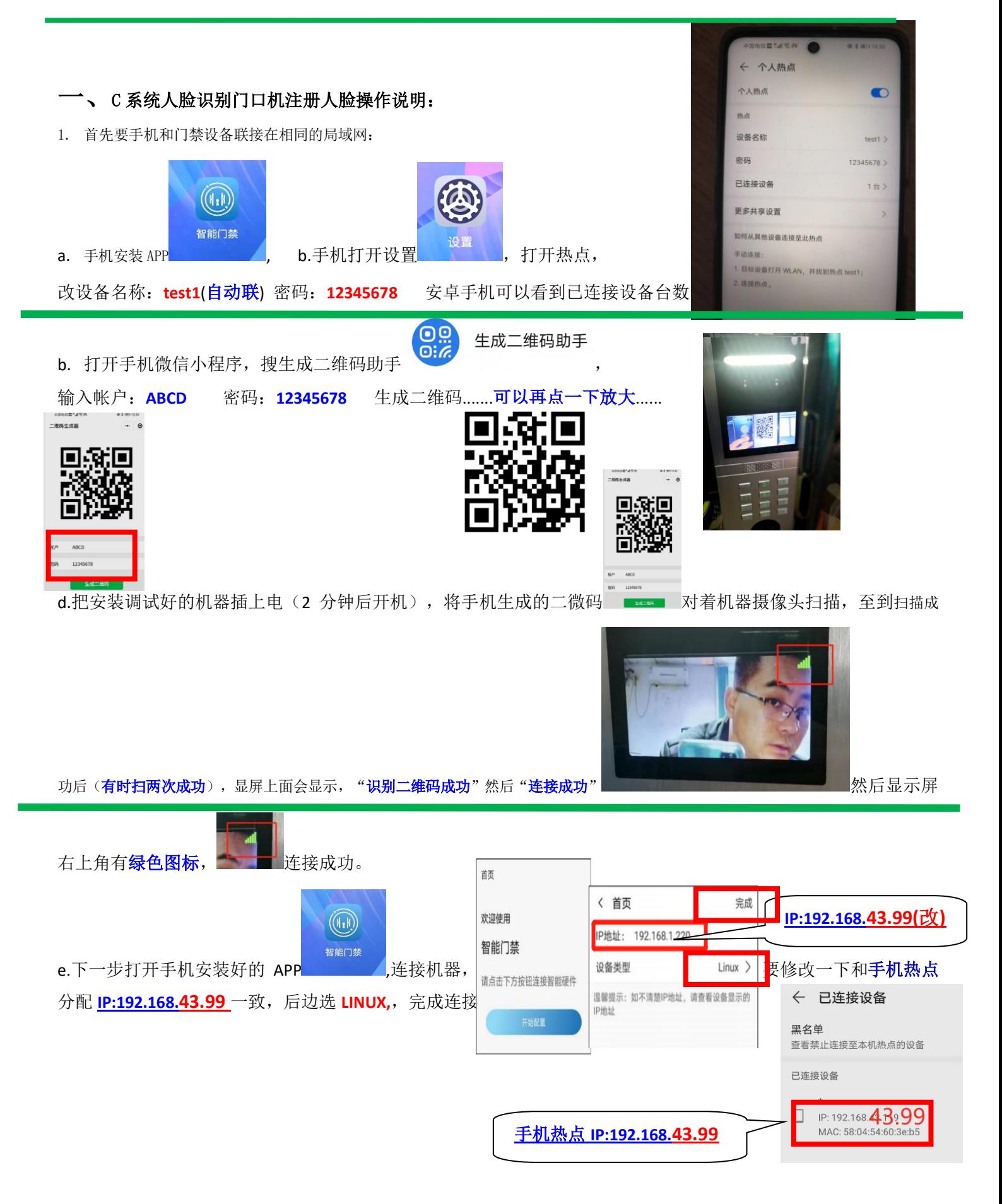

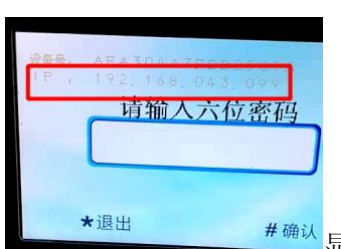

还可以按机器上按两次##键(两分钟后) \* \* \* \* \* \* \* \* # # # # # # 显示 IP: 192.168.43.99,输入到手机 IP:, 完成

(运行 APP: 启动智能门禁 APP, 选择开始配置。连接门禁: 输入门禁端 IP, 类型选择 Linux, 点击完成,连接成功可进入操作界面。)

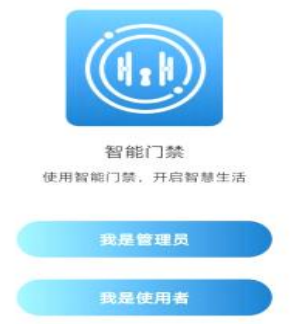

**权限说明:**管理员: 支持新增、修改、删除成员,支持将人员数据同步更新到门禁设备,支 持查看或删除识别记录,支持连接管理更多门禁设备,支持远程开门。

使用者:支持远程开门。

**初次登录,配置管理员:**点击我是管理员,进入管理员配置界面。输入姓名、工号、密码, 拍照或选择人脸图片,点击右上角完成后可添加管理员。(**工号:后边可以改房号 1 栋三单元 301 等**)

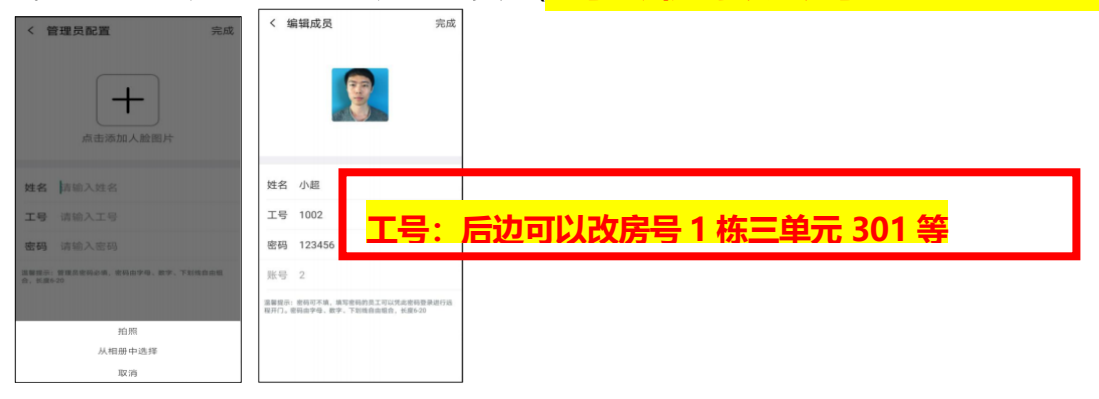

管理员登录: 管理员支持输入密码或刷脸登录, 选择刷脸登录, 可点击开始验证, 然后 5 秒内在门禁 端进行刷脸验证,验证成功后即可登录使用。

使用者登录: 使用者可输入密码登录,登录后可实现远程开门。

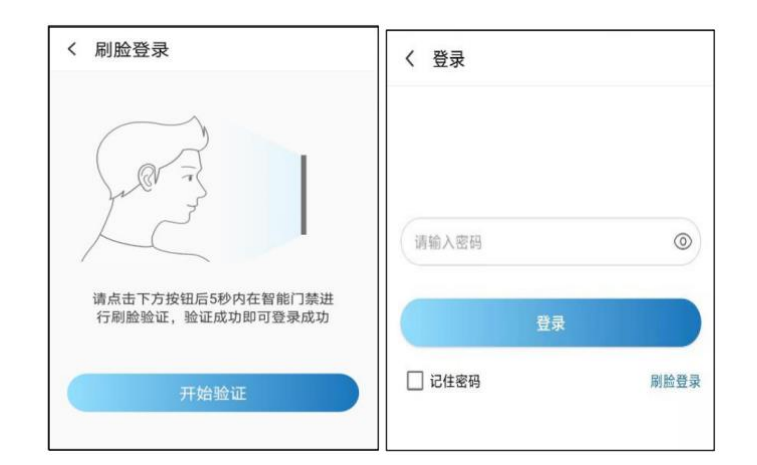

# **f.远程开门(局域网内远程开门)**

进入首页界面,可选择远程开门,开门成功后门禁端提示 "请进",手机 AP 端可显示开

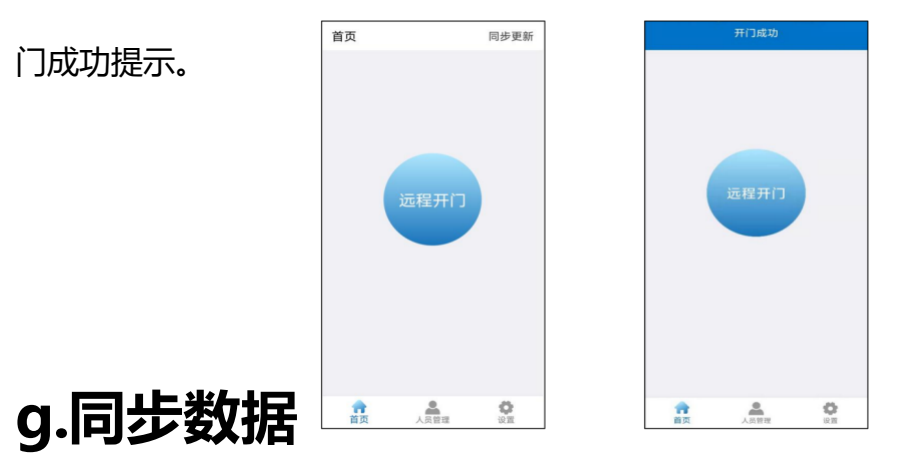

首页界面,点击右上角 "同步更新",确认后可将人员数据同步到已连接的门禁设备,实

# **现识别。(同步数据:只限于大门口主机,单元机不要同步!)**

### **h.人员管理**

#### **新增人员**

进入人员管理界面,选择新增成员。

输入姓名、工号、密码,拍照或选择人脸图片,点击完成可添加成员,完成添加后,可 自动将该人员下发到门禁设备实现识别。

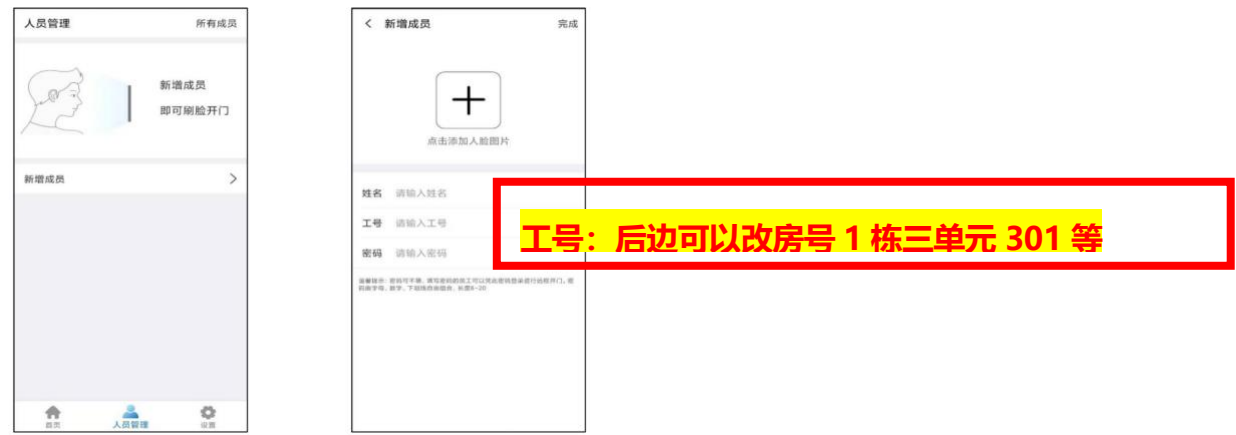

### **i.查看、编辑、删除人员**

**查看人员:**可输入工号或姓名查询任意成员的信息。

**编辑成员:**可选择修改任意成员姓名、工号、密码、人脸图片。

**删除成员:**可选择删除任意成员,确认删除后门禁设备同步删除。

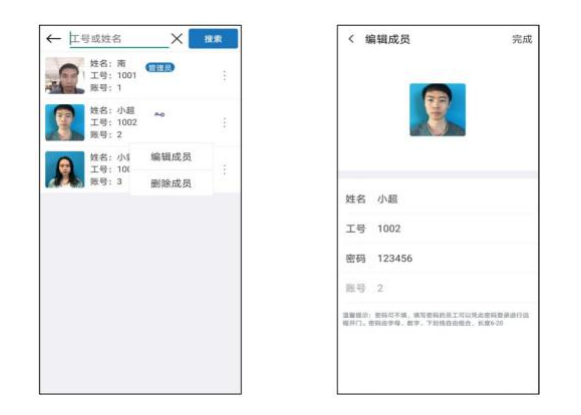

## **j.设备管理**

#### **新增设备**

**添加新设备:**输入正确的门禁 IP,选择 Linux 类型,可添加新设备。

**切换设备:**点击离线的设备,可切换连接到选择的设备。

**删除设备:**点击离线的设备,可选择删除该设备。

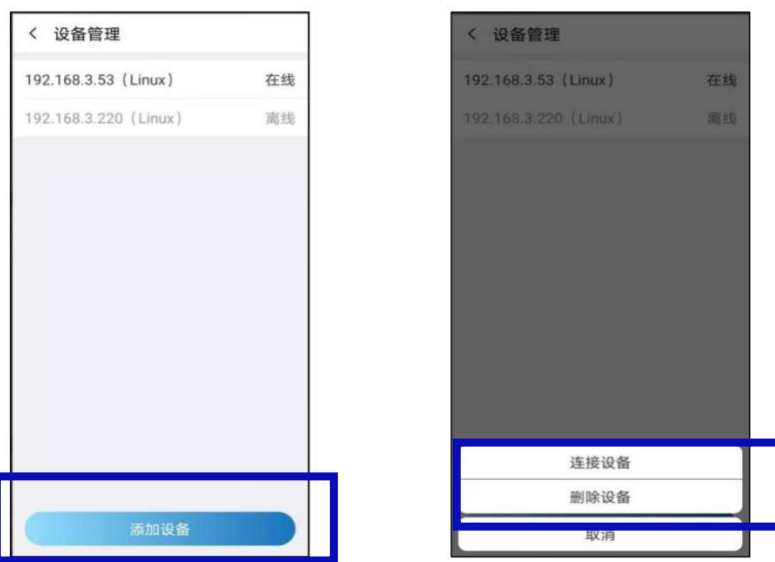

**添加已绑定其他手机的门禁:**输入正确的门禁 IP,选择 Linux 类型,点击右上角完成,

提示设备已绑定其他手机,需要重置该设备的管理员,才可重新进行连接。

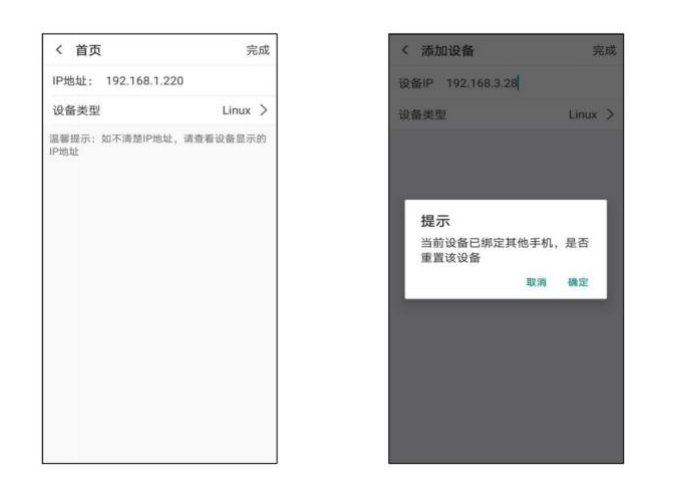

## **k.重置、变更管理员**

同一手机管理: 因卸载再重装 APP 等条件导致数据丢失的情况下, 输入门禁 IP 连 接可提示重置门禁设备数据,点击确认,可重新注册管理员信息。

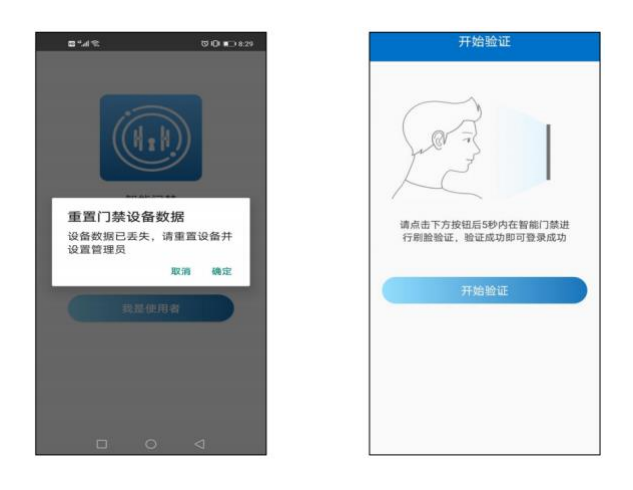

变更手机管理: 如更换手机连接设备,需要旧管理员在门禁设备人脸识别验证通

#### 过后,才可以重置管理员,重置完成后可进入智能门禁应用添加、修改数据。

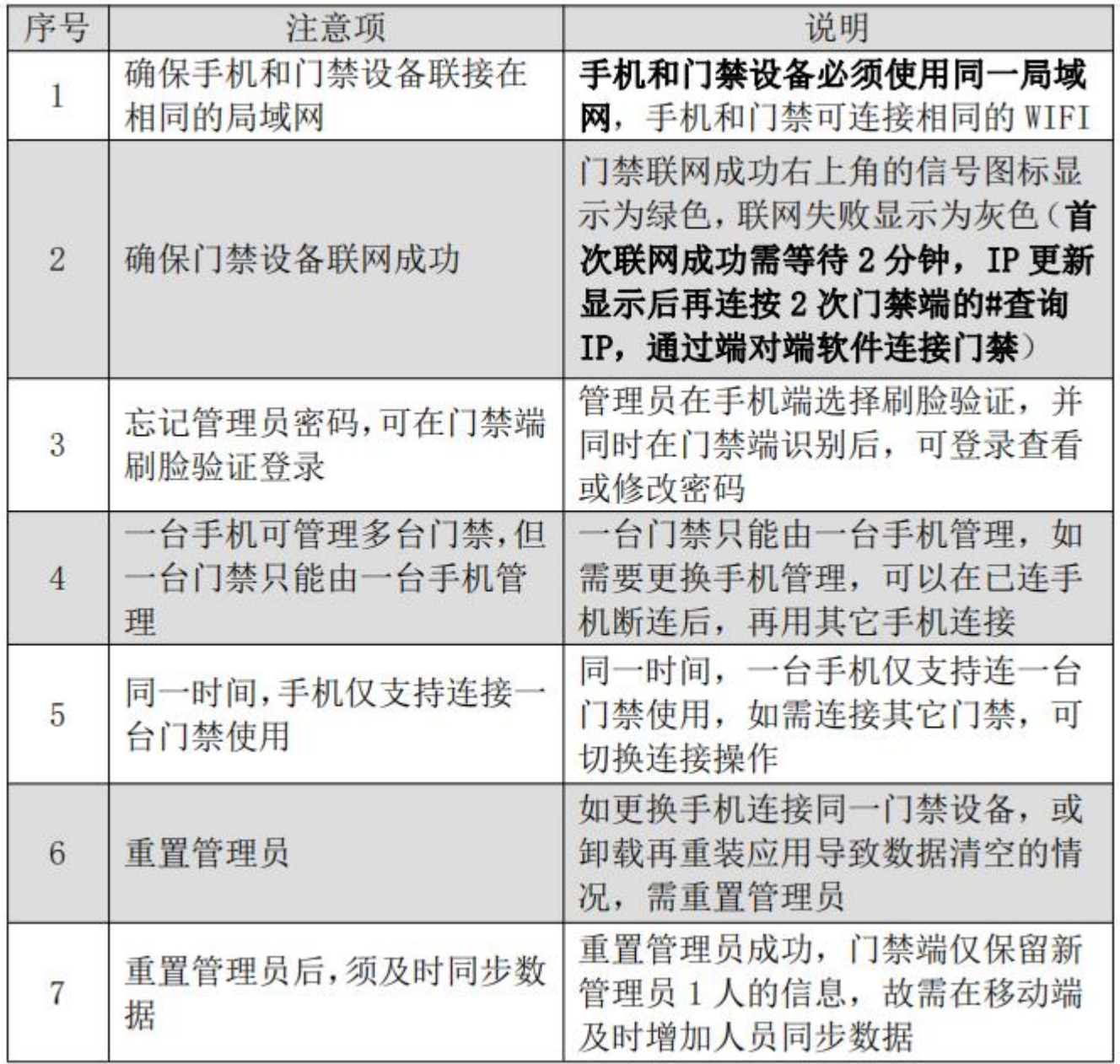

## **L 设备管理**

### **恢复出厂设置**

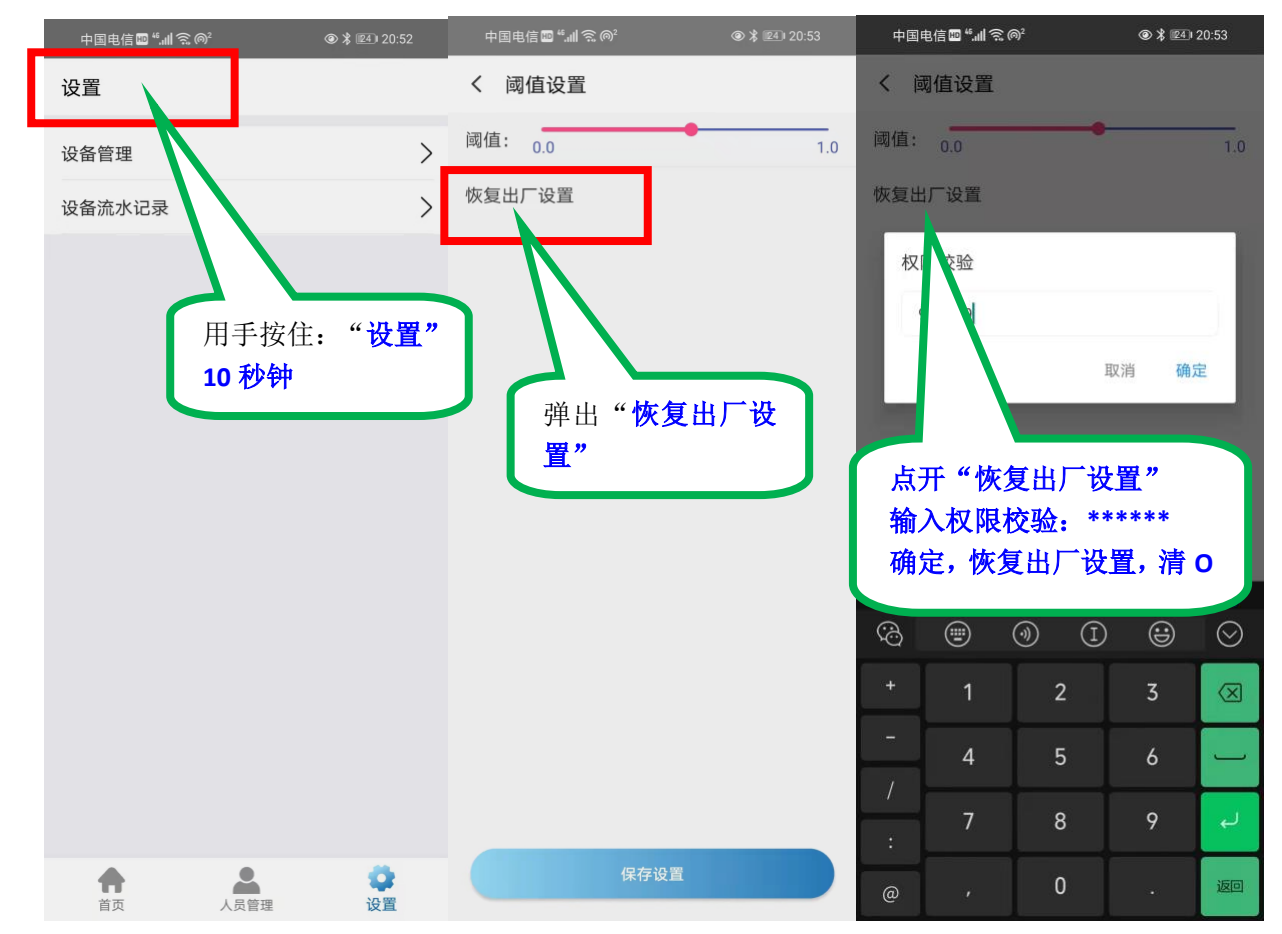

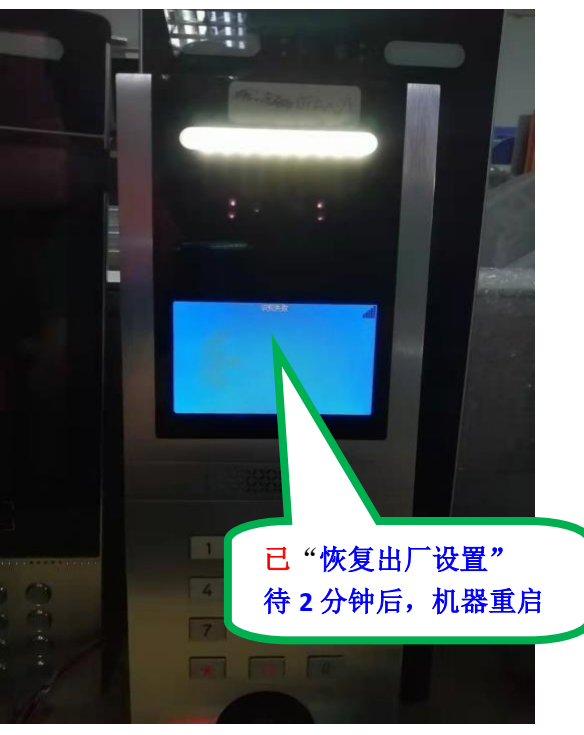

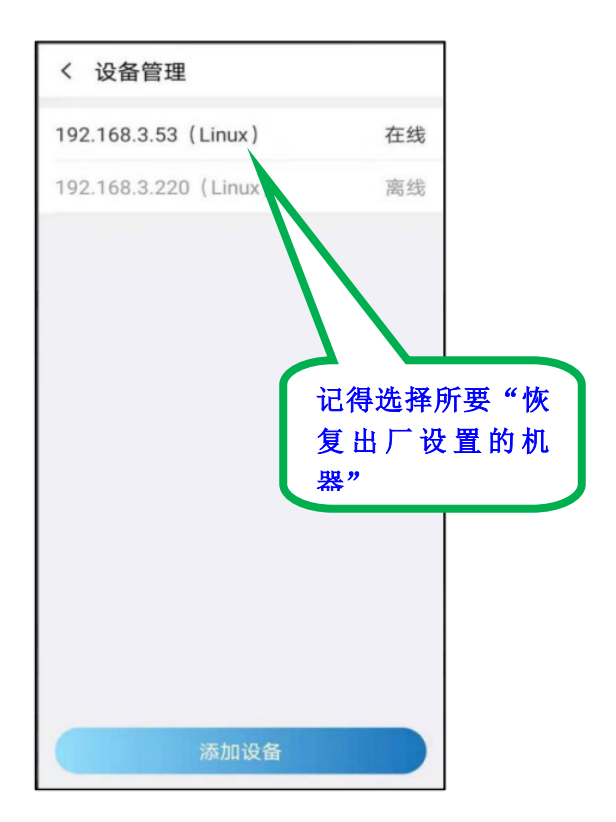

# 特别声明

本资料上的所有内容均经过认真核对,如有任何印刷错漏或者内容上的误解,本公司保留解释权,

产品若有技术改进, 会编进新版说明书, 恕不另行通知。